## Windows

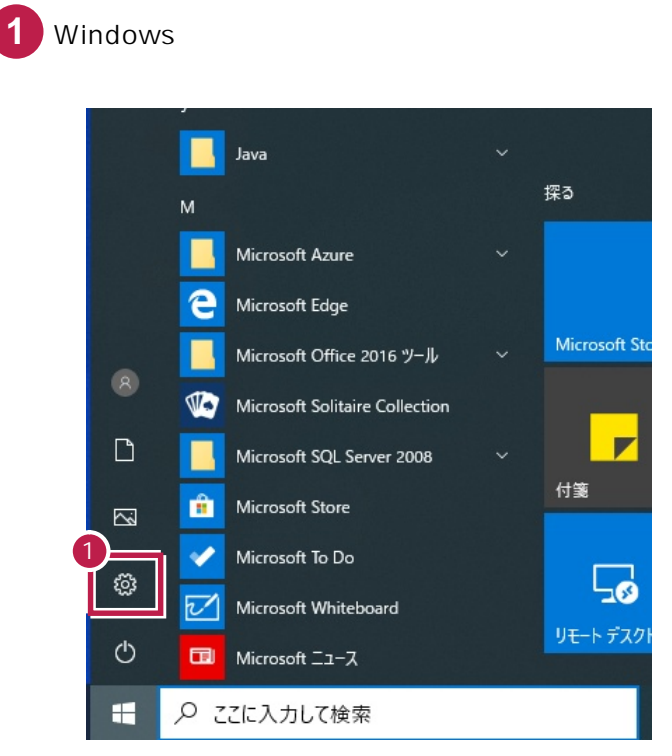

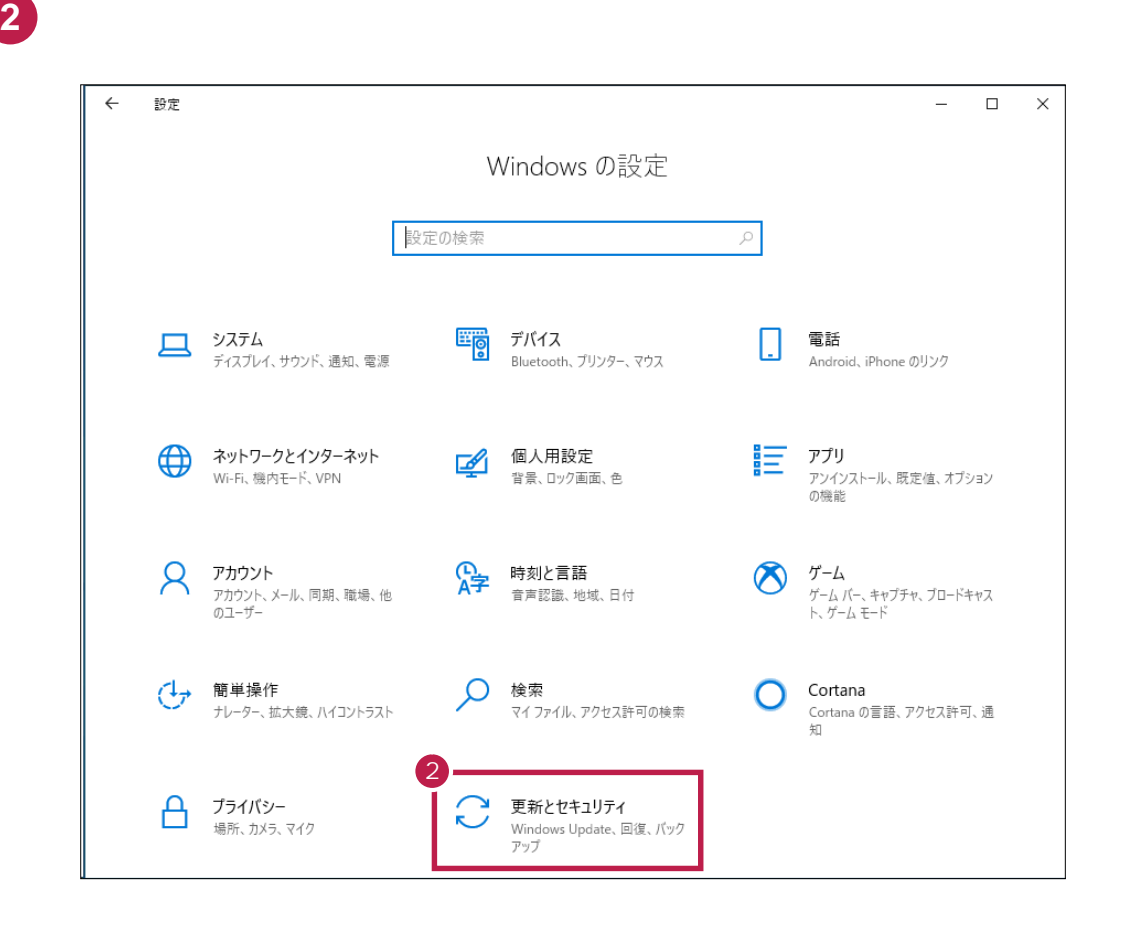

![](_page_1_Picture_0.jpeg)

## Windows

![](_page_1_Picture_2.jpeg)

## **4** [ウィルスと脅威の防止]をクリックします。

![](_page_1_Picture_4.jpeg)

Windows ヤキュリティ  $\Box$  $\times$  $\leftarrow$ ○ ウイルスと脅威の防止  $\equiv$ 脅威からデバイスを保護します。 Windows コミュニティのビデオ ウイルスと脅威の防止に関する詳細  $\hat{a}$  $\overline{O}$ 9 現在の脅威 質問がありますか? 現在の脅威はありません。  $\beta$ ヘルプを表示 最後に実行したスキャン: 令和元年11月14日 13:37 (クイック スキャン) 最後に実行したスキャン:令和:<br>0 個の脅威が見つかりました。<br>スキャンの継続時間 8 分 6 秒  $\langle \langle \cdot | \cdot \rangle$ 10855 ファイルがスキャンされました。 現在の保護機能のプロバイダーは?  $\Box$ プロバイダーの管理  $\Box$ クイック スキャン ⊗ スキャンのオプション Windows セキュリティの機能向上に協  $\mathcal{F}$ 許可された脅威 ρβ フィードバックの送信 保護の履歴 プライバシーの設定を変更する %ウイルスと脅威の防止の設定 Windows 10 デバイスのプライバシー設定 操作は不要です。 を表示および変更します。 5 プライバシーの設定 設定の管理 プライバシーダッシュボード  $\frac{55}{205}$ プライバシーに関する声明

**6**  $\overline{6}$ 

**5** [設定の管理]をクリックします。

![](_page_2_Picture_2.jpeg)

![](_page_3_Figure_0.jpeg)

**7** [除外の追加]-[フォルダー]をクリックします。

**8**

ールストールされているフォルダー(C:¥FCAPP<sub>)</sub><br>C

**C**は<sub>事件の</sub>インストールドライブです。

![](_page_3_Picture_70.jpeg)

![](_page_4_Figure_0.jpeg)

指定したフォルダーのパスが、追加されたことを確認します。

 $\blacksquare$ 

![](_page_4_Picture_92.jpeg)

![](_page_4_Picture_93.jpeg)

![](_page_4_Picture_4.jpeg)